# WMIA-204AG User's Guide

802.11a+b+g mini-PCI

# Federal Communication Commission Interference Statement

This equipment has been tested and found to comply with the limits for a Class B digital device, pursuant to Part 15 of the FCC Rules. These limits are designed to provide reasonable protection against harmful interference in a residential installation. This equipment generates, uses and can radiate radio frequency energy and, if not installed and used in accordance with the instructions, may cause harmful interference to radio communications. However, there is no guarantee that interference will not occur in a particular installation. If this equipment does cause harmful interference to radio or television reception, which can be determined by turning the equipment off and on, the user is encouraged to try to correct the interference by one of the following measures:

- Reorient or relocate the receiving antenna.
- Increase the separation between the equipment and receiver.
- Connect the equipment into an outlet on a circuit different from that

to which the receiver is connected.

- Consult the dealer or an experienced radio/TV technician

for help.

This device complies with Part 15 of the FCC Rules. Operation is subject to the following two conditions: (1) This device may not cause harmful interference, and (2) this device must accept any interference received, including interference that may cause undesired operation.

**FCC Caution:** Any changes or modifications not expressly approved by the party responsible for compliance could void the user's authority to operate this equipment.

### **IMPORTANT NOTE:**

# **FCC Radiation Exposure Statement:**

This equipment complies with FCC radiation exposure limits set forth for an uncontrolled environment. This equipment should be installed and operated with minimum distance 20cm between the radiator & your body.

This transmitter must not be co-located or operating in conjunction with any other antenna or transmitter.

This device is intended only for OEM integrators under the

# following conditions:

- 1) The antenna must be installed such that 20 cm is maintained between the antenna and users, and
- 2) The transmitter module may not be co-located with any other transmitter or antenna, and
- 3) The antenna should be integral if the end device is intended to be operated in 5.15 ~ 5.25GHz frequency range.

As long as 3 conditions above are met, further <u>transmitter</u> test will not be required. However, the OEM integrator is still responsible for testing their end-product for any additional compliance requirements required with this module installed (for example, digital device emissions, PC peripheral requirements, etc.).

IMPORTANT NOTE: In the event that these conditions <u>can not be</u>

met (for example certain laptop configurations or co-location with
another transmitter), then the FCC authorization is no longer
considered valid and the FCC ID <u>can not</u> be used on the final product.
In these circumstances, the OEM integrator will be responsible for
re-evaluating the end product (including the transmitter) and
obtaining a separate FCC authorization.

# **End Product Labeling**

This transmitter module is authorized only for use in device where the antenna may be installed such that 20 cm may be maintained between the antenna and users (for example : Access point,

Router...mobile device.). The final end product must be labeled in a visible area with the following: "Contains TX FCC ID: FDI-06197952".

# **Manual Information That Must be Included**

The OEM integrator has to be aware not to provide information to the end user regarding how to install or remove this RF module in the users manual of the end product which integrate this module.

The users manual for end users must include the following information in a prominent location "IMPORTANT NOTE: To comply with FCC RF exposure compliance requirements, the antenna used for this transmitter must be installed to provide a separation distance of at least 20 cm from all persons and must not be co-located or operating in conjunction with any other antenna or transmitter". If the end product integrating this module is going to be operated in  $5.15 \sim 5.25 \text{GHz}$  frequency range, the warning statement in the user manual of the end product should include the restriction of operating this device in indoor could void the user's authority to operate the

equipment.

Buffalo declares that US model of WMIA-204AG(R) (FCC ID: FDI-06197952-0) is limited in CH1-CH11 for 2.4G band by specific firmware controlled by the manufacturer and is not user changeable.

# **Table of Contents**

| Introduction          |    |
|-----------------------|----|
| Hardware Installation | .2 |
| Software Installation | (  |

# Introduction

While Orthogonal Frequency Division Multiplexing (OFDM) is adopted by 802.11g for the high-speed transfer rate in a 2.4GHz range. Buffalo WMIA-204AG(R) fully utilizes the benefits of 802.11g standard on the proven compatibility between two transfer modes and the high speed bit transfer that is desirable for multimedia application in Wireless environment.

The internal Wireless LAN module allows your system (for example, your notebook) to connect wirelessly to other 802.11-enabled systems, devices, or network.

### **Features**

The WMIA-204AG has the following features:

- Wireless LAN Data rates of 1Mbps to 54Mbps for 802.11g and 1Mbps to 11Mbps for 802.11b.
- Wireless security using WPA with TKIP encryption, 802.1X with EAP-type Authentication

# **Hardware Installation**

Please follow the instruction to install your 11A/G mini PCI module on your system (for example, your notebook):

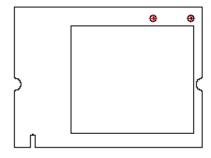

Your computer comes with a unique Mini PCI Card socket, which allows the computer to add wireless LAN (IEEE802.11g).

Step 1 Insert the mini-PCI at an angle of approximately 45 degrees into the empty Mini-PCI interface socket.

Step 2 Press it firmly so that the contact edge is driven into the receiving socket.

Step 3 Connect the internal antenna.

Step 4 Connect the External antenna.

Congratulations! You have just completed the Wireless LAN hardware installation. When you boot up the computer, you should expect to see the wireless LAN connection capacity.

Ø

IMPORTANT NOTE: To comply with FCC RF exposure compliance requirements, the antenna used for this transmitter must be installed to provide a separation distance of at least 20 cm from all persons and must not be co-located or operating in conjunction with any other antenna or transmitter.

# **Software Installation**

Go to [Start > Settings > Control Panel > System > Hardware > Device Manager]. Double-click on Network Adapters and check if 11A/G mini PCI module appears as one of the adapters. If it does not exist, Windows has not detected it or the device driver has not been installed properly. If there is a yellow mark or red-cross on the network adapter, it may be a device or resource conflict. Replace or update the device driver or consult Windows.

# **Trouble Shooting**

If the wireless LAN card does not function:

- 1. Make sure you have properly installed the driver for the card.
- 2. Consult the card's manual or contact the vendor for installation information.

# **Software Configuration**

If the driver is successfully installed, you can use your Windows XP Wireless Zero Configuration (WZC) utility or the utility tool your vendor provided to manage your wireless adapter.

To enable the wireless connection:

Step 1 Click the icon to open the Windows XP configuration utility window.

Step 2 The Wireless Network Properties window displays. Your computer automatically connects to the network displayed at the top of the Preferred networks list.

Step 3 In the Available networks list, highlight the network you want to connect and click Configure.

Step 4 A Wireless Network Properties window will appear.

Step 5 Enter the Network name (SSID) of no more than 32 alphanumeric characters. This SSID is a network name that identifies the wireless devices in the network. All workstations and access points must use the same SSID to be able to communicate with one another. The SSID is a 32-character field, and the value is case sensitive.

Step 6 If the network requires Network Authentication, select the type of authentication required. WPA might require further Authentication options found on the Authentication tab. Match the setting used by the network.

Step 7 Enter information for the new wireless network based on the descriptions in the following:

# **Security: Authentication and Encryption**

# **Network Authentication**

Select if your access point requires authentication. Match the authentication used by the network.

 Open: No authentication is used. Shared The Pre-Shared Key (PSK) authentication method is used.

- In enterprises, WPA will be used in conjunction with both wireless router and authentication server. In Small Office/ Home Office (SOHO) environment, where there are no authentication servers, user can use pre-shared key (PSK) mode in place of the authentication server.
- WPA: Wi-Fi® Protected Access (WPA) authentication (802.1X) is used with an EAP type.
- WPA consists of three main elements: an Authentication Server (typically a RADIUS server), WPA-enabled router or AP (called "Authenticator"), and a WPA-enabled client (called "Supplicant").
- WPA-PSK: WPA authentication (802.1X) is used with a Pre-Shared Key, which enables you to enter a static Network key.

# **Data Encryption**

Select the type of security encryption algorithm used. The available types of encryption are based on the type of the authentication selected.

Disabled: No encryption.

- WEP: Deselect Network Key is provided for me automatically and enter the Key provided by the network.
   Available only with Open and Shared Authentication.
- TKIP: Available with WPA and WPA-PSK Authentication.
- TKIP (Temporal Key Integrity Protocol) includes four algorithms: MIC (message integrity check), to protect packets from tampering; PPK (Per-Packet Key) hashing, to prevent weak key attacks; extended IV (initialization vector), to reduce IV reuse and the possibility that a hacker will collect sufficient packets to crack the encryption; and a re-keying mechanism, to change the temporal key dynamically. TKIP is the most commonly used encryption method; however, if your wireless clients do not support TKIP, the WX-5803 also supports AES (Advanced Encryption Security) encryption. AES will replace 802.11's RC4-based encryption under 802.11i specification.

# **Network key**

Enter the security key for data encryption, when WEP or WPA-PSK is selected. This can be entered in ASCII or hexadecimal for WEP and in ASCII for WPA-PSK.

# Key index

There are four Keys (1, 2, 3, 4) that can be selected for WEP. The key index selected here must match the network key index.

# The key is provided for me automatically

Select if the key is automatically provided. Most often, the key is not automatically provided, so you have to un-check this box and enter the network key. If using a RADIUS server, the key is automatically provided.

# This is a computer-to-computer (ad hoc) network

Select if the network you are creating or accessing is a computer-to computer (ad hoc) network. If you are attempting to connect to an infrastructure network, then do not select this setting.

Step 8 After entering the information for this network, click OK. The Wireless Network window is displayed and the new network is listed in the Preferred networks area.

Step 9 Your computer is connected to the selected network when you see a blue bubble on top of the icon for that network. If the blue bubble does not appear, click *Refresh*. If it still does not appear, double-check that the wireless settings match the configuration of the wireless network.

Step 10 Click OK to save your changes.

Congratulation!

You have successfully setup your wireless connection.

Visit our website at

www.buffalotech.com